## 研發指標資訊管理系統操作手冊

版本 1 2022.10 製作

一、環境說明

1. 如何進入「研發指標資訊管理系統」?

登入學校單一入口網,由下列路徑進入申請系統(陽明交通大學→研發→研發 指標資訊管理系統)

- 2. 登入後頁面
	- (1) Home Page: 進入系統後主頁面區為研發處相關資訊公告區域,由左手邊側 欄可至不同功能區域。

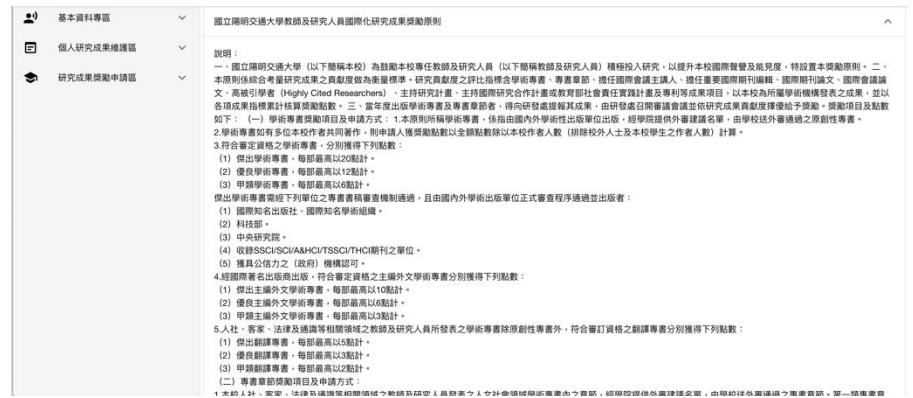

- (2) 個人研究成果維護區:
	- a. 主要功能及項目:提供教研人員檢視、維護及新增研究成果,學術專書章 節、期刊論文等項目串自研發優勢分析平台(NYCU Academic Hub),亦提 供使用者新增未收錄於前述平台之資料,參與國際重要學術活動、創意 作品、獲獎項目由教研人員自行新增維護,FWCI 指數、高被引學者、主 持研究計畫、專利、技轉為自動串入及匯入資料,僅提供檢視,各項目頁 面皆呈現該項目成果之清單列表。

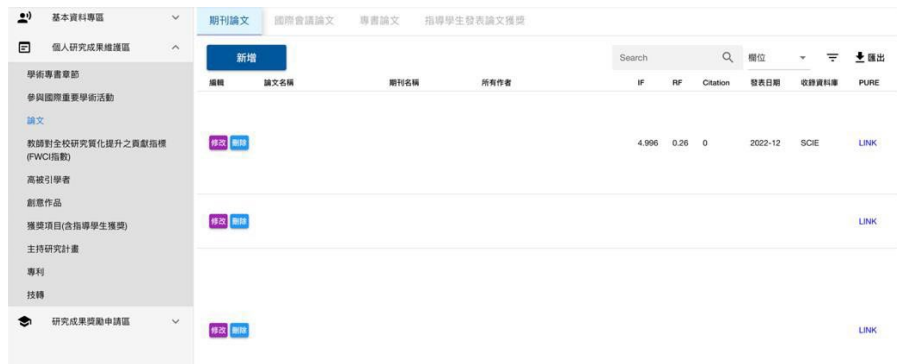

b. 顯示欄位篩選:點選頁面上「 三 」,會出現其左側「欄位」選單,可於 其中選則欲呈現之欄位。

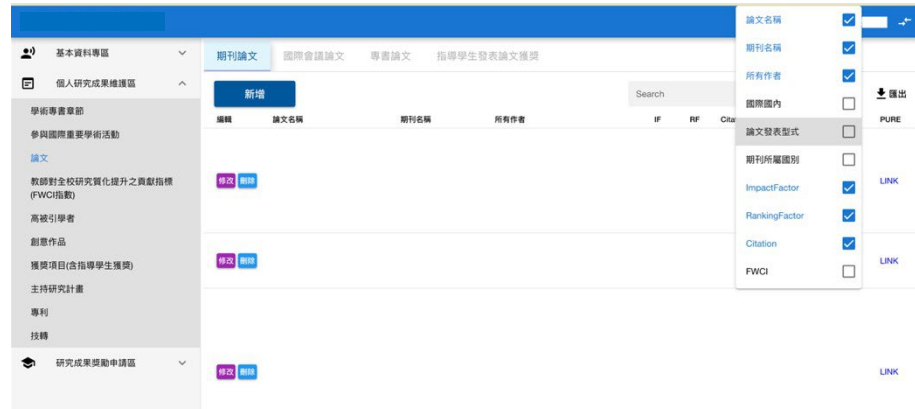

- c. 匯出清單:點選頁面上「▼<sup>匯出</sup> 」即可匯出該項目之列表清單。
- (3) 研究成果獎勵申請區

此區域為申請國際化研究成果獎勵使用,左側列表顯示研究成果獎勵之項目, 點選不同項目可以檢視當年度可申請的成果列表。

當年度該梯次可提出申請之項目會顯示於該申請類別頁面列表,如欲提出申 請,請點擊資訊前「申請」按鍵,如符合申請原則,則可送出申請,如不符 合,會顯示無法申請之提示視窗告知無法提送申請。送出申請後,如「申請 情形 | 欄位顯示「已申請」,代表該項目已成功送出申請,如顯示「系所已審 核」代表該筆資料系所已完成審核,如顯示「學院已檢核」代表學院已完成 檢核,如顯示為「研發處已檢核」,代表已完成申請程序,該項申請將送入會 議做最後審查。

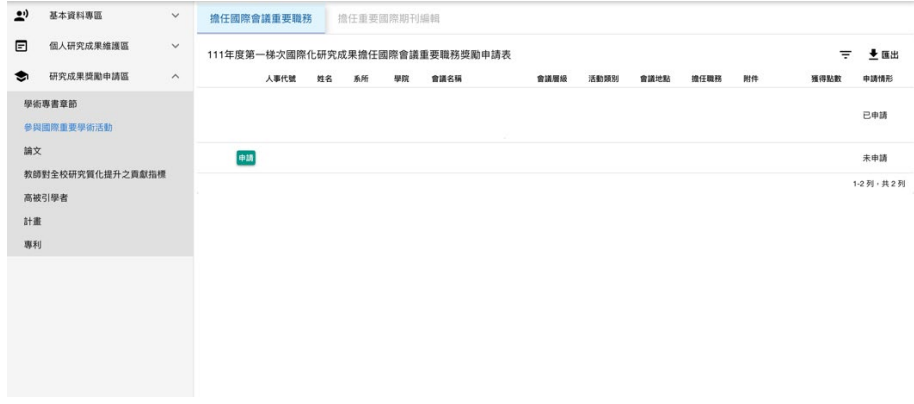

二、基本資料專區操作

此區塊項目主要提供教研人員維護個人資料,目前先提供更新個人常用英文姓名、 電子郵件及研究專長及領域為主,教研人員於此區塊可做個人權限授權,授權給指 定助理協助填寫研究成果相關資料及申請獎勵。

1. 更新個人資料

紅色框內項目為自動串入之人事資料,不可修改,其餘欄位「常用英文姓名」、 「電子郵件」、「研究專長/研究領域」等三欄位可自行新增及修改。

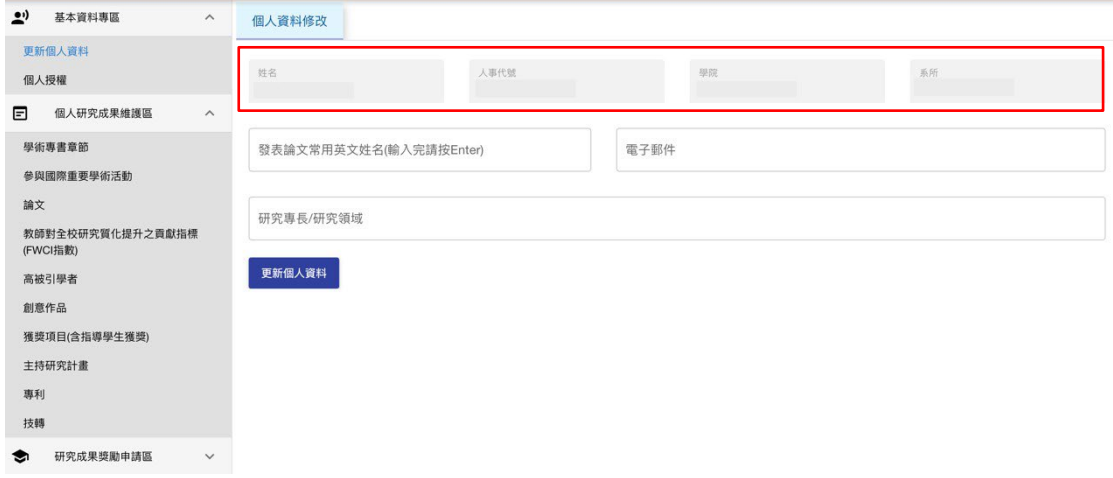

2. 個人授權

如欲授權特定助理協助填寫個人研究成果及申請獎勵,於此區域進行權限授權。 於下拉式選單點選擇該助理後,點選「授權此人」,如授權成功會顯示於下方區 域,所有被授權人清單皆會顯示於此,如欲取消授權,點選刪除即可刪除該人員 之授權。

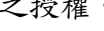

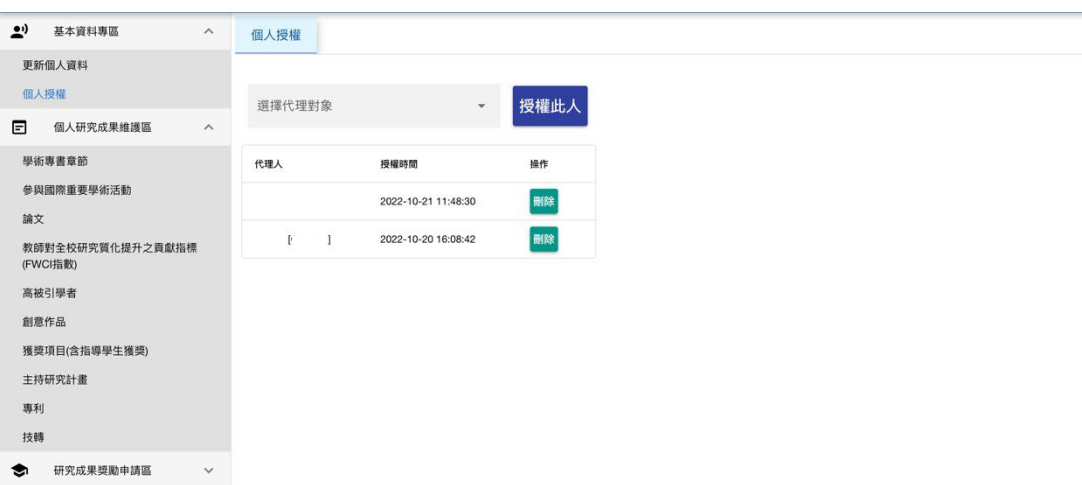

三、個人研究成果維護區

- 1. 學術專書章節
	- (1) 學術專書

於學術專書章節頁面選取「新增」,輸入欲新增之專書相關資料,完成填寫資 料後點選「儲存」,新增成功後該筆記錄會出現於頁面列表。

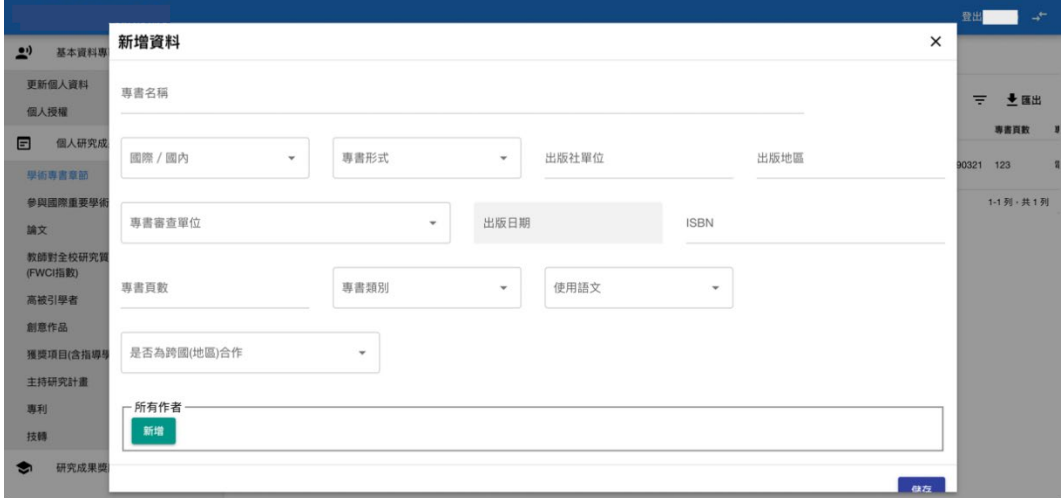

(2) 專書章節

於專書章節頁面選取「新增」,輸入欲新增之專書相關資料,完成填寫資料後 點選「儲存」,新增成功後該筆記錄會出現於頁面列表。

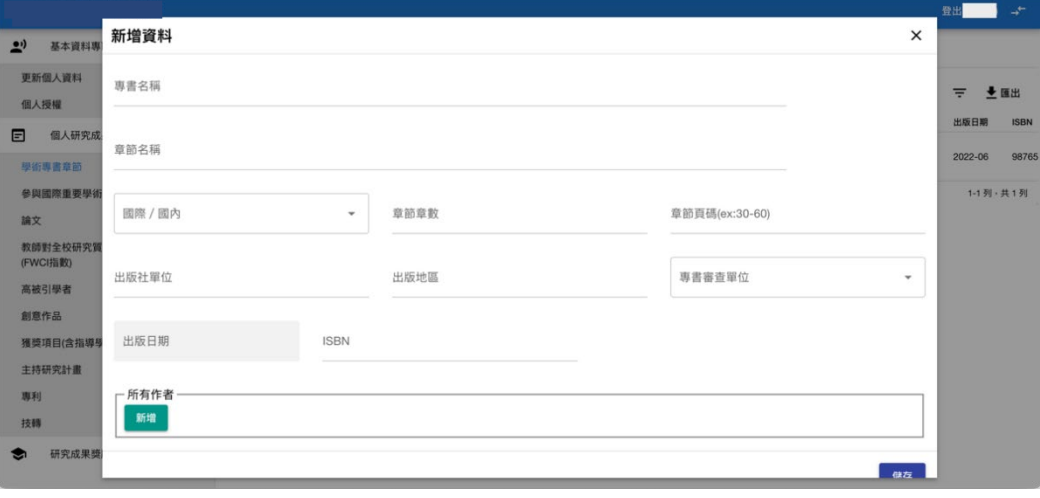

2. 參與國際重要學術活動

(1) 擔任國際會議重要職務

於擔任國際會議重要職務頁面選取「新增」,輸入欲新增之職務相關資料,完 成填寫資料後點選「儲存」,新增成功後該筆記錄會出現於頁面列表。

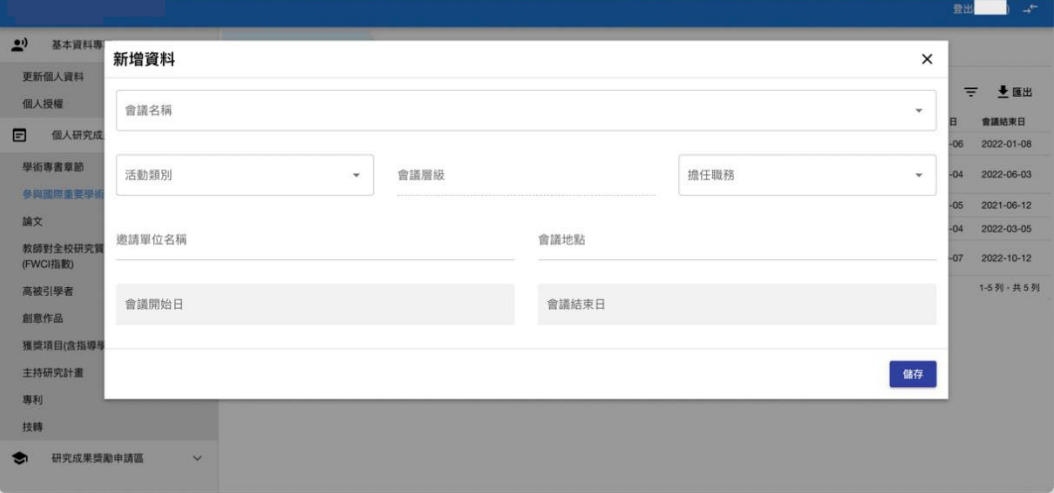

各學院所提頂尖及重要會議清單(跨學院使用)會議名稱已匯入,請由下拉 選單直接點選或鍵入會議名稱進行選取。

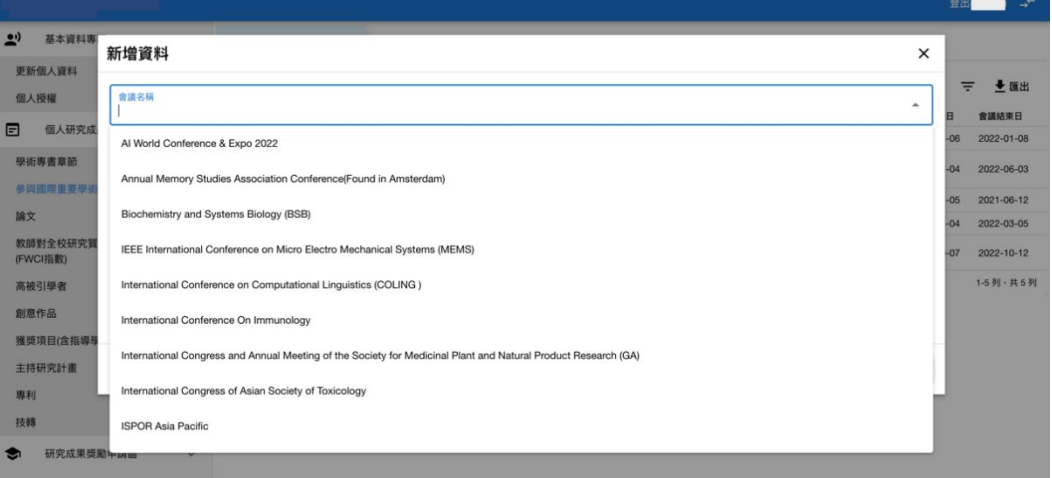

(2) 擔任重要國際期刊編輯

於擔任重要國際期刊編輯頁面選取「新增」,輸入欲新增之職務相關資料,完 成填寫資料後點選「儲存」,新增成功後該筆記錄會出現於頁面列表。

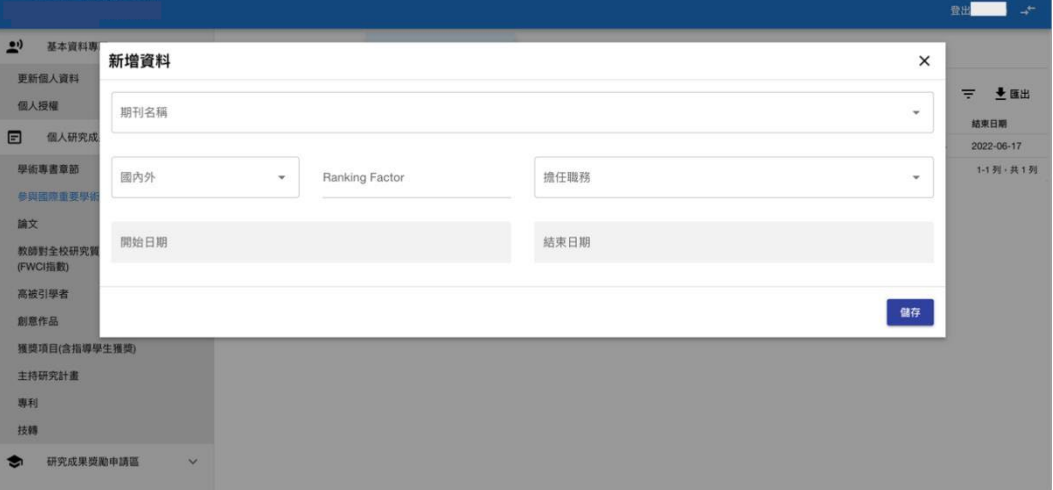

期刊名稱欄位已匯入 JCR 資料庫所收錄之期刊清單,請由下拉選單直接點選 或鍵入期刊名稱進行選取。

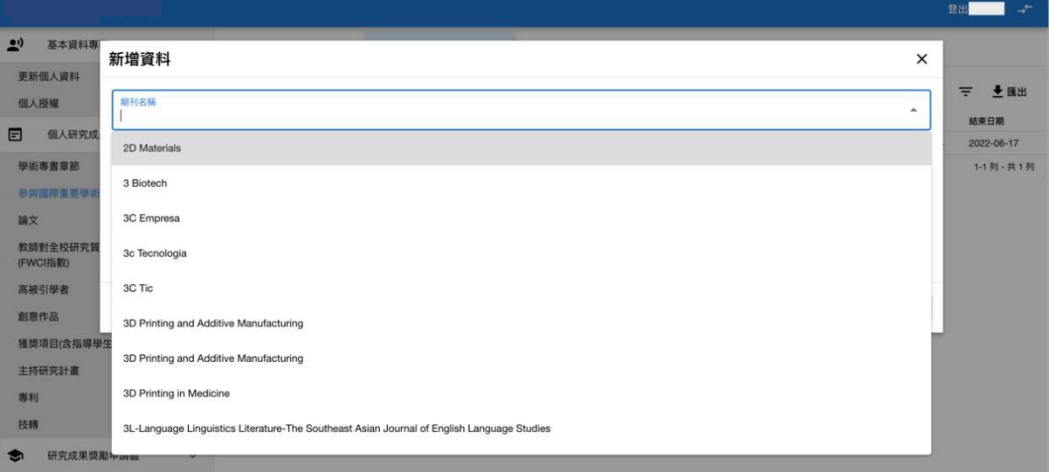

3. 論文

(1) 期刊論文

期刊論文主要由研發優勢分析平台匯入,如發表時間有缺漏僅有年份未有月 份、或未自動帶入 IF、RF 等數值\*,請點選修改進行內容補充。

部分未收錄於研發優勢分析平台之文章,可自行點選「新增」進行填寫,完 成填寫資料後點選「儲存」,新增成功後該筆記錄會與其餘已匯入之論文共同 排列於頁面列表。

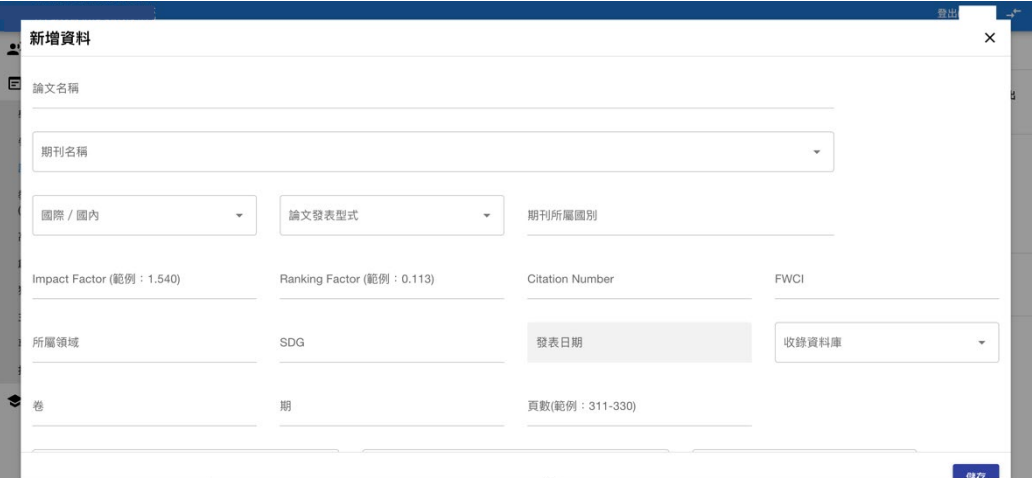

期刊名稱已匯入 JCR 資料庫所收錄之期刊清單,請由下拉選單直接點選或鍵 入期刊名稱進行選取。該期刊除刊名外,同時顯示所屬領域、RF 值、IF 值 及期刊所屬國別,選定期刊後,前述欄位將自動帶入。

\*部分自研發優勢分析平台匯入之論文,因期刊名稱撰寫方式與 JCR 資料庫 略有差異致無法自動比對帶入所屬領域、RF 值、IF 值及期刊所屬國別等數 據,請於該篇文章前方點選「修改」重新選取期刊名稱。

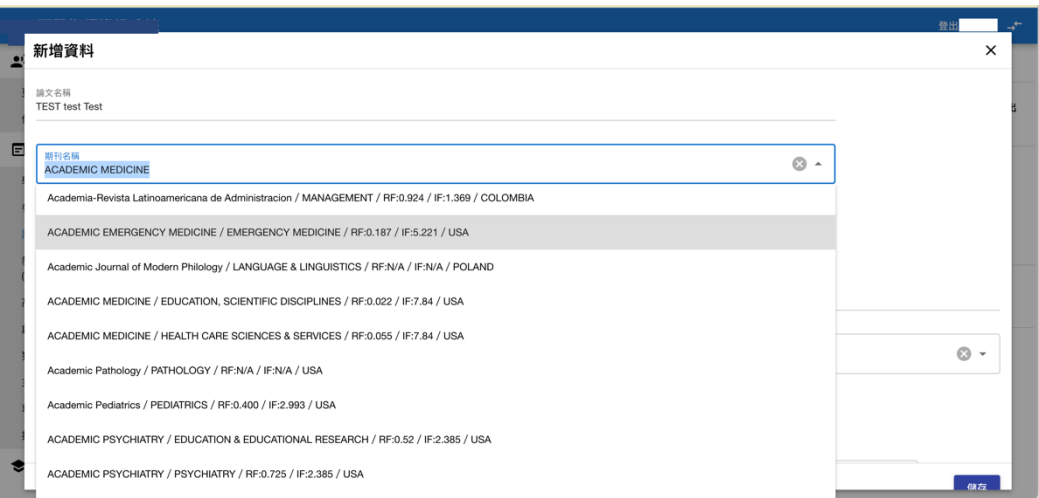

國際論文主要由研發優勢分析平台匯入,如發表時間有缺漏僅有年份未有月 份、或符合校級標竿會議,請點選修改進行內容補充。

部分未收錄於研發優勢分析平台之文章,可自行點選「新增」進行填寫,完 成填寫資料後點選「儲存」,新增成功後該筆記錄會與其餘已匯入之論文共同 排列於頁面列表。如該筆資料符合研究成果獎勵申請原則,為校級專案標竿 會議之一,請點擊「校級專案審定標竿會議清單」鍵,會議名稱欄位將切換 為下拉式選單。

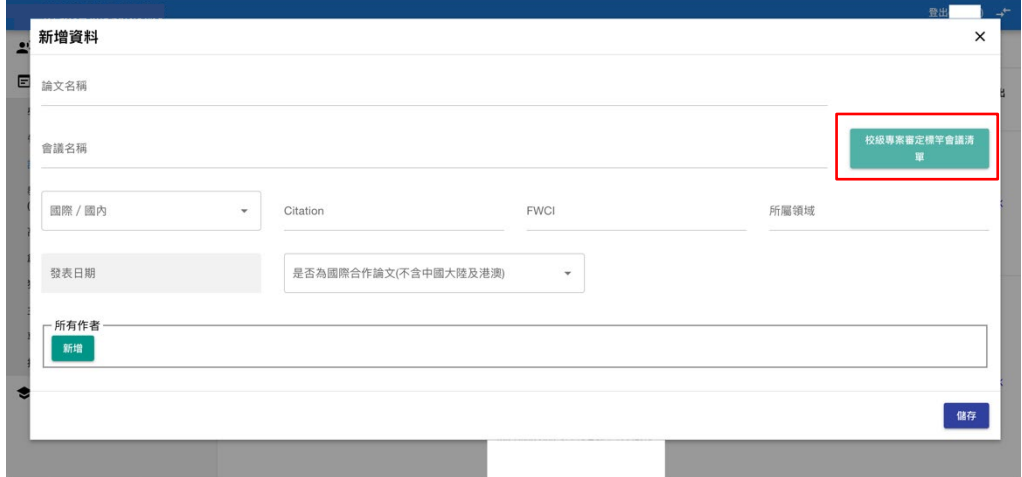

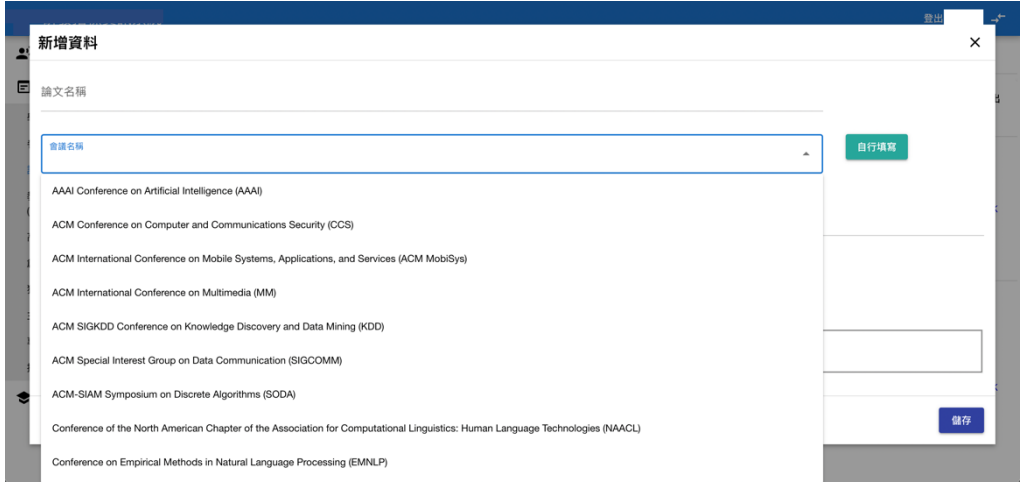

切換至「校級專案審定標竿會議清單」,請由列表中選取所屬會議名稱。

(3) 專書論文

此項目由教研人員新增維護,點選「新增」進行填寫,完成填寫資料後點選 「儲存」,新增成功後該筆記錄會列於「專書論文」頁面列表。

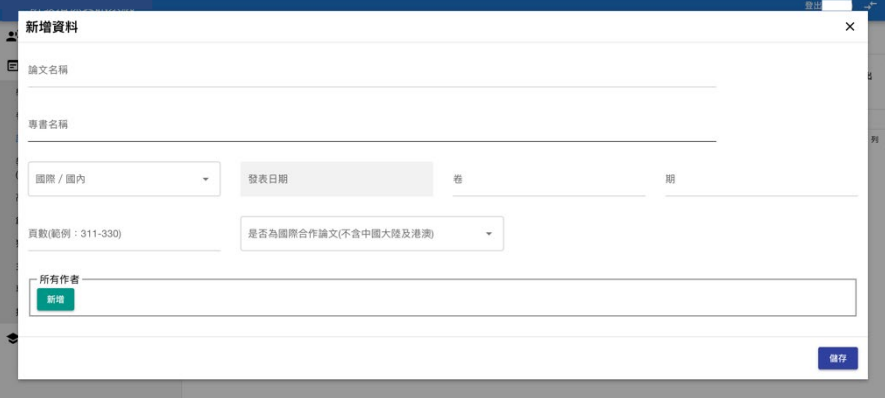

(4) 指導學生發表論文獲獎

此項目由教研人員新增維護,點選「新增」進行填寫,完成填寫資料後點選 「儲存」,新增成功後該筆記錄會列於「指導學生發表論文獲獎」頁面列表。

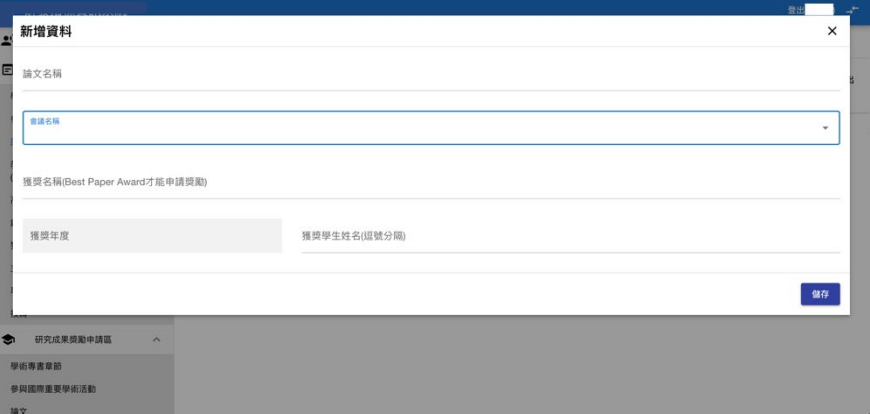

各學院所提頂尖及重要會議清單(僅限所屬學院所提列之項目)會議名稱

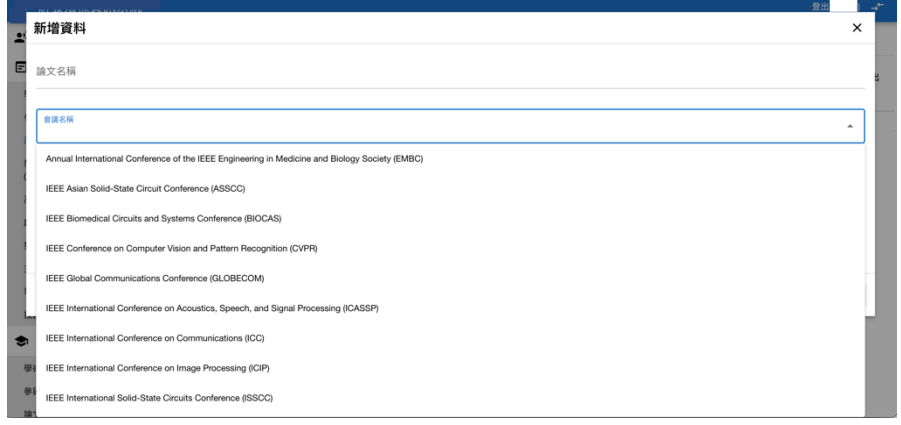

已匯入,請由下拉選單直接點選或鍵入會議名稱進行選取。

4. 教師對全校研究質化提升之貢獻指標(FWCI 指數)

此項目為系統匯入資料,僅供檢視,此區域所顯示之數據及圖示為全校教研人 員排序後之百分等級。FWCI 指數公式:(FWCI(Person)-FWCI(University))\*N(scholarly Output)

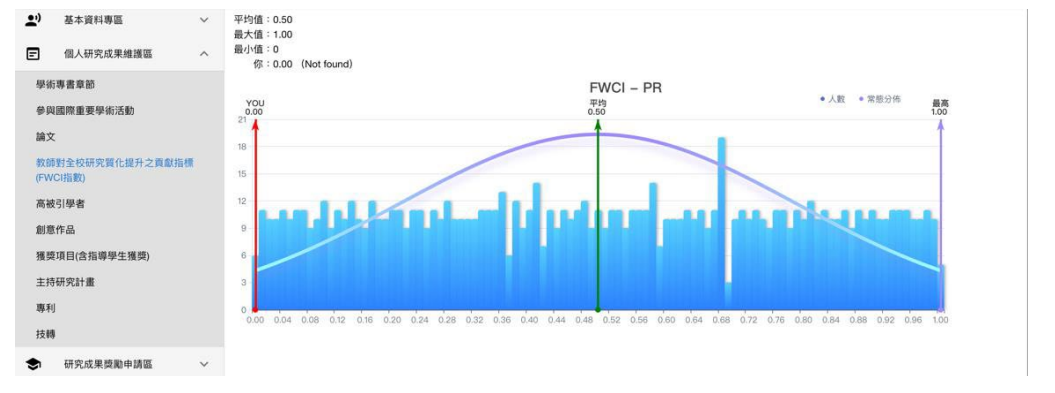

5. 高被引學者

此項目為系統匯入資料,僅供檢視,如有入選該年度高被引學者將顯示於此區 域。如未入選,則顯示沒有資料。

| $\tilde{\mathbf{z}}$<br>基本資料專區<br>$\checkmark$ | 高被引學者                |                  |  |  |  |
|------------------------------------------------|----------------------|------------------|--|--|--|
| ⊟<br>個人研究成果維護區<br>$\wedge$                     | 高被引學者列表              | ◆ 匯出<br>$\equiv$ |  |  |  |
| 學術專書章節                                         | 獲獎年度<br>獎項名稱<br>人事代號 |                  |  |  |  |
| 參與國際重要學術活動                                     | ▲ 沒有資料               |                  |  |  |  |
| 論文                                             |                      |                  |  |  |  |
| 教師對全校研究質化提升之貢獻指標<br>(FWCI指数)                   |                      |                  |  |  |  |
| 高被引學者                                          |                      |                  |  |  |  |
| 創意作品                                           |                      |                  |  |  |  |
| 獲獎項目(含指導學生獲獎)                                  |                      |                  |  |  |  |
| 主持研究計畫                                         |                      |                  |  |  |  |
| 專利                                             |                      |                  |  |  |  |
| 技轉                                             |                      |                  |  |  |  |
| 研究成果獎勵申請區<br>$\checkmark$<br>☜                 |                      |                  |  |  |  |

6. 創意作品

此項目由教研人員新增維護,點選「新增」進行填寫,完成填寫資料後點選「儲 存」,新增成功後該筆記錄會列於「創意作品」頁面列表。

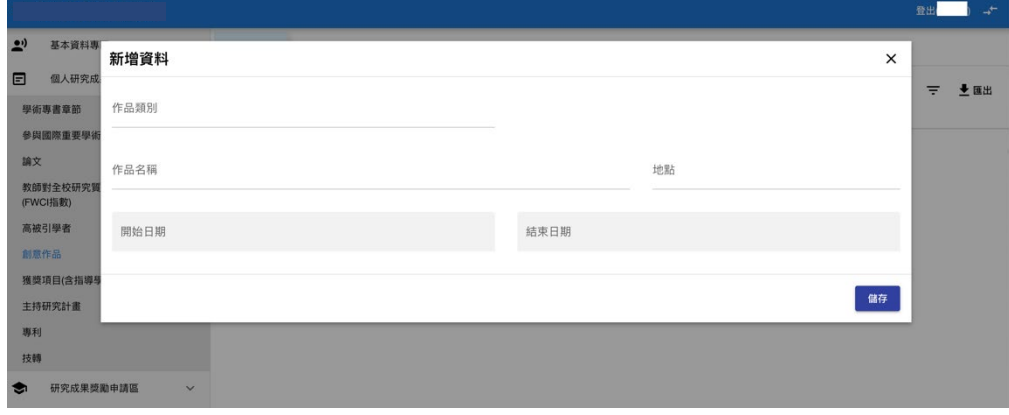

7. 獲獎項目

此項目由教研人員新增維護,點選「新增」進行填寫,完成填寫資料後點選「儲 存」,新增成功後該筆記錄會列於「獲獎項目」頁面列表。

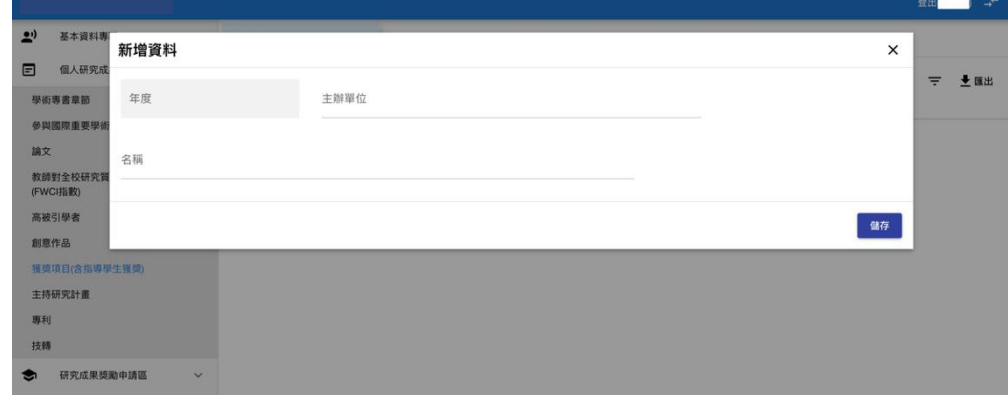

8. 主持研究計畫

計畫相關資料由系統自動串入,僅供檢視,如無計畫相關資料會顯示「沒有資 料」。目前陽明校區計畫資料僅 111 年度起執行之計畫。

| $\rightarrow$  | 基本資料專區                       | $\checkmark$ | 擔任計畫主持人  |      | 擔任共同分項計畫主持人 |      |       |       |      |          |     |
|----------------|------------------------------|--------------|----------|------|-------------|------|-------|-------|------|----------|-----|
| $\blacksquare$ | 個人研究成果維護區                    | $\wedge$     | 主持研究計畫列表 |      |             |      |       |       |      | $\equiv$ | 土匪出 |
|                | 學術專書章節                       |              | 計畫編號     | 計畫名稱 | 主持人         | 補助單位 | 計畫開始日 | 計畫結束日 | 計畫經費 | 計畫管理費    |     |
|                | 參與國際重要學術活動                   |              | ▲ 沒有資料   |      |             |      |       |       |      |          |     |
| 論文             |                              |              |          |      |             |      |       |       |      |          |     |
|                | 教師對全校研究質化提升之貢獻指標<br>(FWCI指数) |              |          |      |             |      |       |       |      |          |     |
|                | 高被引學者                        |              |          |      |             |      |       |       |      |          |     |
|                | 創意作品                         |              |          |      |             |      |       |       |      |          |     |
|                | 獲獎項目(含指導學生獲獎)                |              |          |      |             |      |       |       |      |          |     |
|                | 主持研究計畫                       |              |          |      |             |      |       |       |      |          |     |
| 專利             |                              |              |          |      |             |      |       |       |      |          |     |
| 技轉             |                              |              |          |      |             |      |       |       |      |          |     |
| ູ              | 研究成果獎勵申請區                    | $\checkmark$ |          |      |             |      |       |       |      |          |     |

9. 專利

專利相關資料由系統自動串入,僅供檢視,如無專利資料會顯示「沒有資料」。 目前陽明校區專利資料僅 111 年度起之資料。

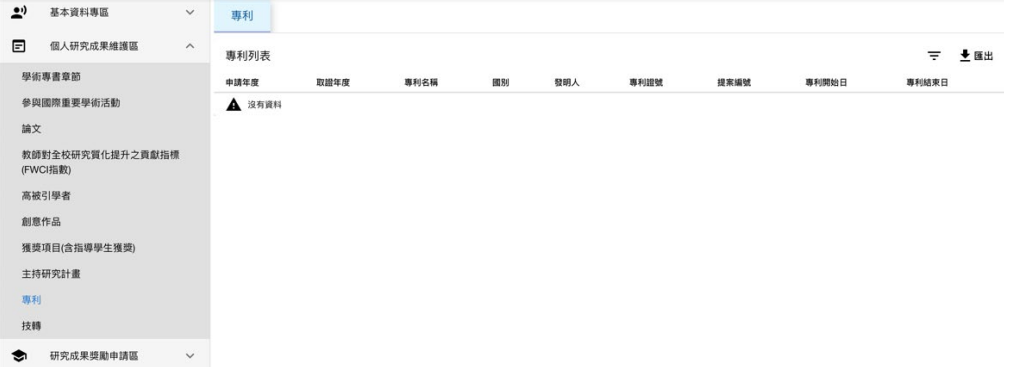

10. 技轉

技轉相關資料由系統自動串入,僅供檢視,如無技轉資料會顯示「沒有資料」。 目前陽明校區技轉資料僅 111 年度起之資料。

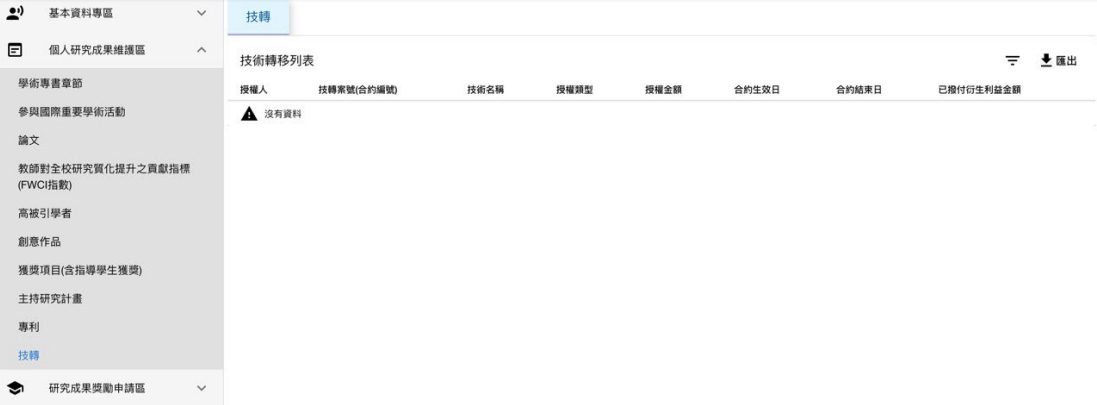

四、研究成果獎勵申請區

此區域於研究成果獎勵申請期間開放,如符合當年度受理區間之研究成果得於申請 期間於此區域送出申請書,研究成果獎勵受理項目為學術專書章節、參與國際重要 學術活動、論文、教師對全校研究質化提升之貢獻指標、高被引學者、計畫及專利, 除學術專書專章因需送外審應繳交紙本外,其餘項目如需提供佐證資料皆為線上上 傳電子檔,所有申請及檢核流程皆為線上作業。

1. 學術專書專章

於研究成果維護區填妥學術專書或專書章節相關資料後,如該筆成果符合當年 度梯次申請之受理區間,該筆成果會顯示於此區域,確認資訊無誤,點選該筆資 料前之「申請」鍵即可送出申請,專書/專章檢核及審查資料為專書正本及專章 抽印本及其他文件等,請繳交紙本作為佐證及外審用文件。

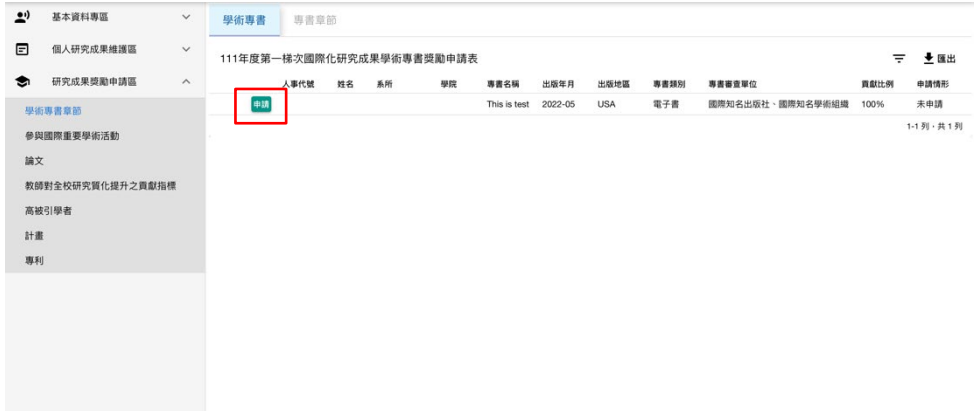

2. 參與國際重要學術活動

於研究成果維護區填妥擔任國際會議重要職務/擔任重要國際期刊編輯相關資料 後,如該筆成果符合當年度梯次申請之受理區間,該筆成果會顯示於此區域,確 認資訊無誤,點選該筆資料前之「申請」鍵即可送出申請,正式送出前請上傳佐 證資料:會議主講人一會議邀請函、會議議程;期刊編輯一期刊編輯群頁面或出 版方通信文件等,請上傳電子檔。

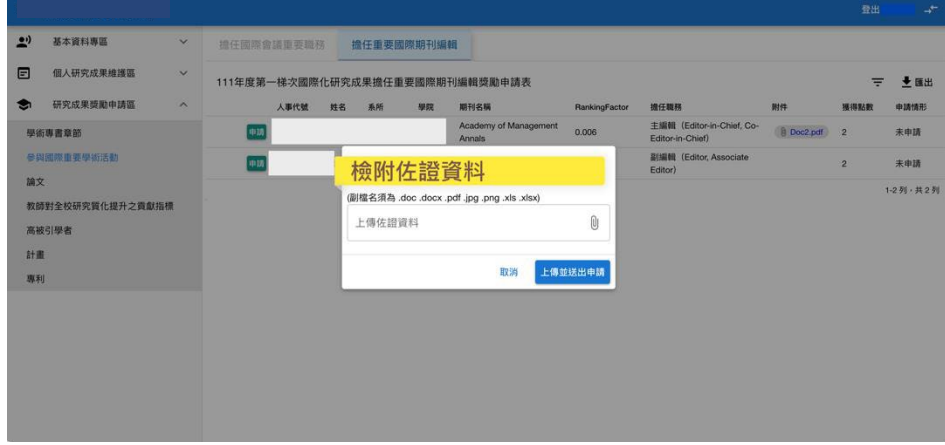

3. 論文

於研究成果維護區填妥擔任各項論文相關資料後,如該筆成果符合當年度梯次 申請受理區間,該筆成果會顯示於此區域,確認資訊無誤,點選該筆資料前「申 請」鍵即可送出申請,正式送出前請上傳佐證資料:期刊論文-該篇論文首頁、 JCR 檢索頁面(自行新增項目才需上傳)、國際會議論文-該篇論文首頁、會議 議程、指導學生發表論文獲獎一該篇文章首頁、獲獎證明,請上傳電子檔。

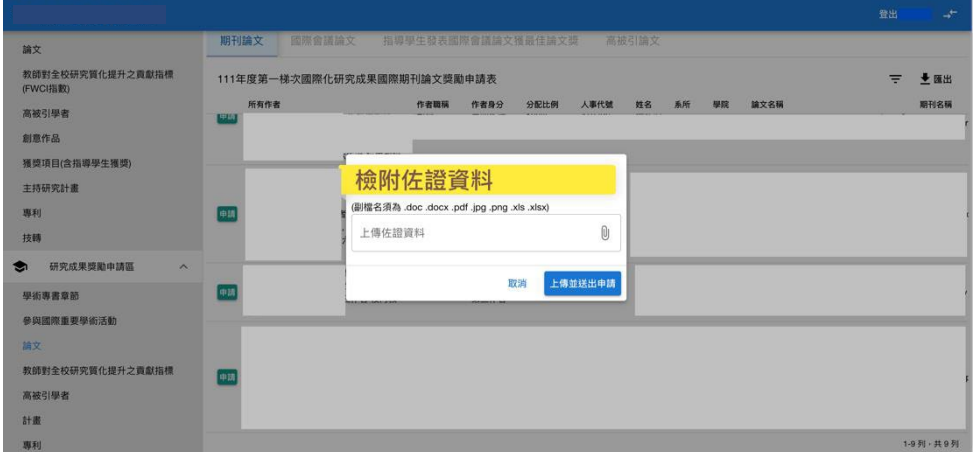

4. 教師對全校研究質化提升之貢獻指標

如符合當年度梯次計算區間且排序為全校前 100 名可申請者,申請資訊會顯示 於此區域,直接點選「申請」送出即可。

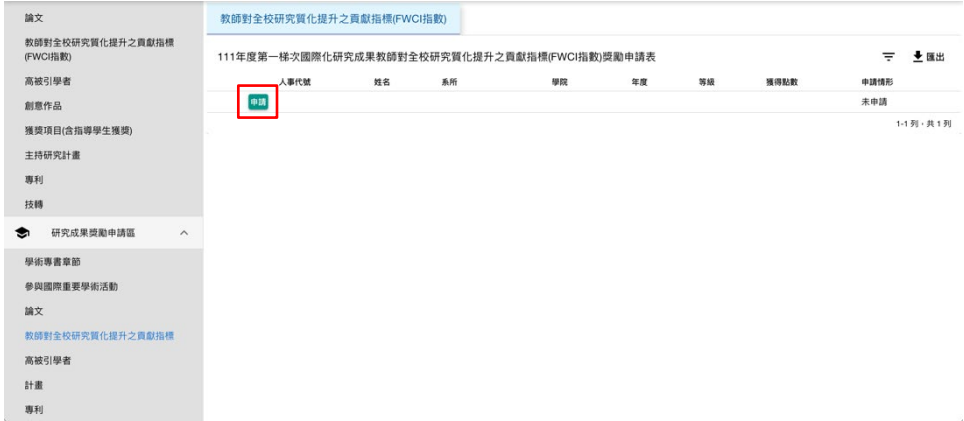

5. 高被引學者

如獲選為 Clarivate Analytics 當年度公布之前一年度高被引學者,該筆論文相關 資訊會顯示於此區域,直接點選「申請」送出即可。

6. 計畫

如符合當年度梯次計算區間且符合計畫類相關獎勵申請規則,可申請項目資訊 會顯示於此區域,由於辦法規定計畫獎勵第一款至第四款擇優申請(如紅框處, 其中大型計畫總主持及分項主持人點數分開計算故分開列),不得重複申請,目 前系統設計經比對此四項後列出最優申請項目,直接點選「申請」送出即可。

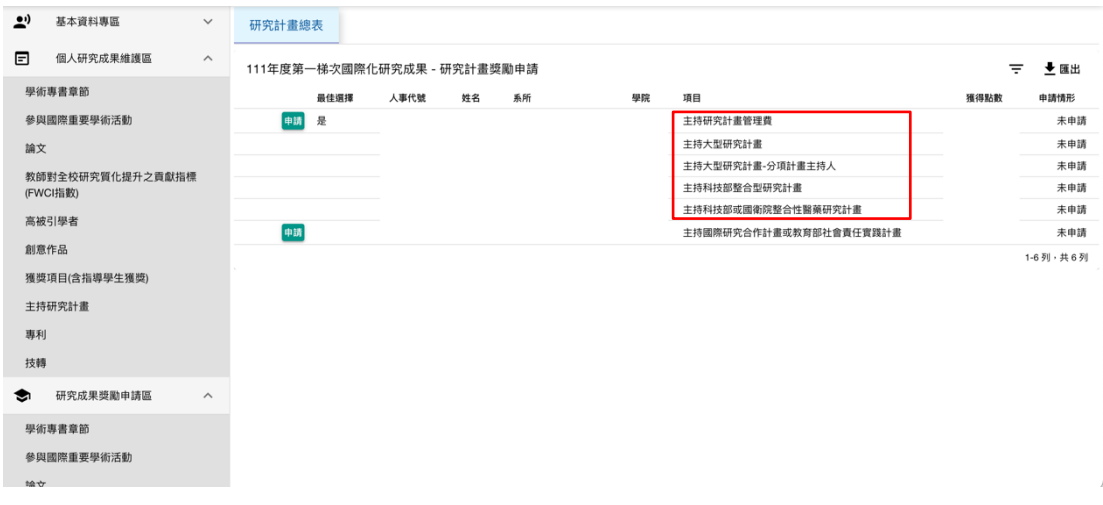

如為申請國合計畫或社會實踐計畫,,直接點選「申請」送出即可。

7. 專利

如符合當年度梯次計算區間且符合專利申請規則,可申請項目資訊會顯示於此 區域,直接點選「申請」送出即可。

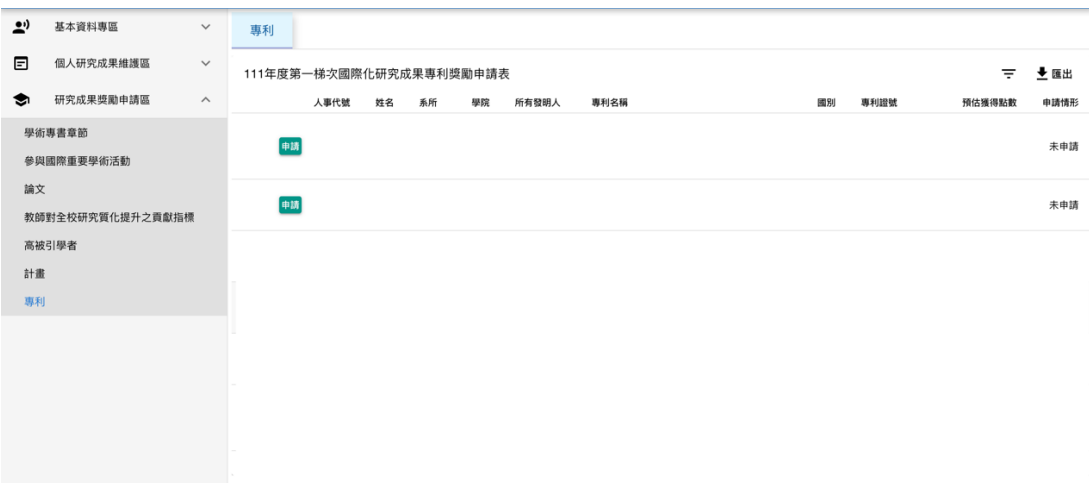